## **Kurzdokumentation AdressGrabber**

Der AdressGrabber dient zur Übernahme von Adressdaten aus dem Internet oder aus Textdateien. Dabei wir Ihnen die Übernahme erheblich vereinfacht und die Daten gleichzeitig in einem Datenbanktauglichen strukturierten Format gewandelt.

**consulting michael jelinski**

## **Installation:**

Allgemeines: Mit der Installation akzeptieren Sie unsere allgemeinen Geschäftsbedingungen. Bitte installieren Sie das Programm nur, wenn Sie mit diesen einverstanden sind.

1. Bitte Starten Sie als erstes die Datei , BDE.exe' und drücken dann die , Unzip-Taste'. Dabei werden die AdressGrabber-Datenbanktreiber installiert.

2. Starten Sie nun die Datei 'AdressGrabber.exe' und drücken Sie dann die 'Unzip-Taste'. Dabei werden die AdressGrabber-dateien in das vorgegebene Verzeichnis ,C:\' entpackt.

3. Kopieren Sie nun die beiliegende Lizenzdatei 'license.ini' in das Verzeichnis des AdressGrabbers. 'C:\AdressGrabber'.

## **Adressübername**

- o Starten Sie den AdressGrabber. (Klick auf ,AdressGrabber.exe')
- o Öffnen Die Ihren Internetbrowser
- o Markieren Sie den gewünschten Adressdatensatz mit der Maus
- o Taste ´'STRG+C' betätigen

Sie erhalten nun eine Information, ob der Datensatz einwandfrei erkannt werden konnte. Wenn der Datensatz einwandfrei erkannt werden konnte, wird dieser in die Datenbank des AdressGrabbers übernommen. Wenn der Datensatz nicht erkannt werden konnte wird dieser als Textdatei im Verzeichnis des AdressGrabbers abgelegt. Bitte beachten Sie, dass die Erkennung nur dann funktionieren kann, wenn der Datensatz zuvor exakt markiert wurde. Bitte markieren Sie daher immer nur einen Datensatz.

Anschließend können Sie die erkannten Datensätze als Kommagetrennte Datei (CSV-Datei) oder Exceldatei exportiert werden. So ist es Ihnen möglich, die Datensätze in Ihre eigene Datenbank zu übernehmen.

Bitte beachten Sie jeweils die aktuell gültigen gesetzlichen Bestimmungen sowie gültige Copyrights bei der Datenübernahme!

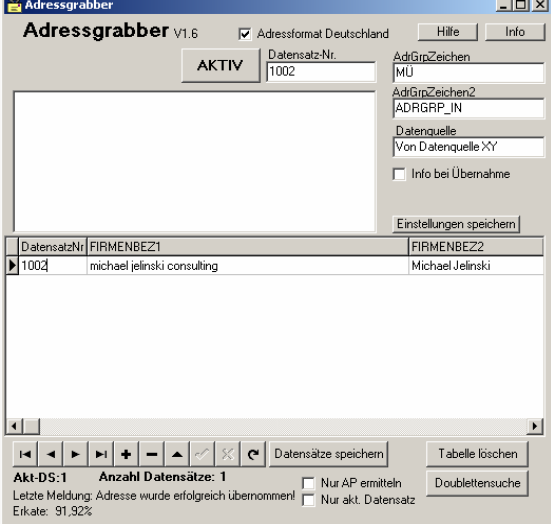